# **ESET Tech Center**

Kennisbank > Legacy > Legacy ESET Remote Administrator (6.x / 5.x / 4.x) > 6.x > Deploy the ERA Agent to a Mac OS X client using the Agent Live Installer (6.x)

Deploy the ERA Agent to a Mac OS X client using the Agent Live Installer (6.x) Ondersteuning | ESET Nederland - 2025-03-07 - Reacties (0) - 6.x

https://support.eset.com/kb3696

### Issue

When deploying the ESET Remote Administrator Agent (ERA Agent) Live Installer to a macOS client, the package is distributed as a .tar.gz file.

Extract eset\_remote\_administrator\_agent-mac-2.tar.gz and install the ERA Agent.

# Solution

## Getting Started with ERA: Step 4 of 6

← Add Client Computers | Deploy ESET endpoint solutions →

Peer certificates and Certification Authority that are created during the installation are by default contained in the Static Group All.

- 1. <u>Open ESET Remote Administrator Web Console</u> (ERA Web Console) in your web browser and log in.
- 2. Click Deploy ERA Agent.

#### ×

#### Figure 1-1

#### Click the image to view larger in new window

3. In the **Create Agent Live Installer** section, you can select **Create Installer** or **Select existing.** In this

example **Create Installer** option is selected.

×

## Figure 1-2

- 4. Select **Parent group** where the computer will be contained after the installation.
- 5. Click Get Installers.

# **Remote Clients**

If you are creating a live installer to allow remote clients to check into a central ERA Server, expand **Configuration**. In the **Server Hostname (Optional)** field, type the public fully qualified domain name (FQDN) or public IP address for the ERA Server and then click **Get Installers**.

### ×

# Figure 1-3

#### Click the image to view larger in new window

6. Next to **Agent Installer for Mac**, click **Download**. Make note of the file's saved location.

### ×

### Figure 1-4

### Click the image to view larger in new window

- Distribute the Live Installer file to your Apple client(s) using email, a shared network folder, or whatever means you choose. Download the file to the Desktop on your client(s).
- After you have downloaded the file to the client(s), doubleclick eset\_remote\_administrator\_agent-mac-2.tar.gz to extract the file. EraAgentinstaller.sh will be extracted to your Desktop.
- Click Go → Utilities and then double-click Terminal to open a new Terminal window.

#### Figure 1-5

×

10. In your new Terminal window, enter the following commands:

a. cd Desktop

b. bash EraAgentinstaller.sh

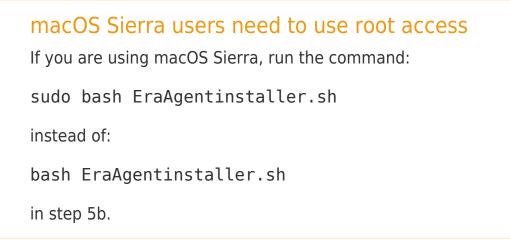

- 11. When you are prompted for your password, type the password for your user account. Though characters will not appear, your password will be entered. Press **Return** when you are finished to continue installation.
- 12. Click Go → Utilities and then double-click Activity Monitor. Click the Energy tab and locate the process called ESET Remote Administrator Agent to verify that the Agent is running. You can now manage this client computer using ESET Remote Administrator.

### ×

#### Figure 1-6

If you are performing a new installation of ERA, proceed to Step
<u>deploy ESET endpoint products to your client computers</u>.

Related articles:

Getting started with ESET Remote Administrator (ERA) - Windows

| Tags      |  |  |  |
|-----------|--|--|--|
| ERA 6.x   |  |  |  |
| ERA Agent |  |  |  |
| macOS     |  |  |  |